## **Wi-Fiの接続方法【Mac系】**

①画面右上のWi-Fiマークをクリックする

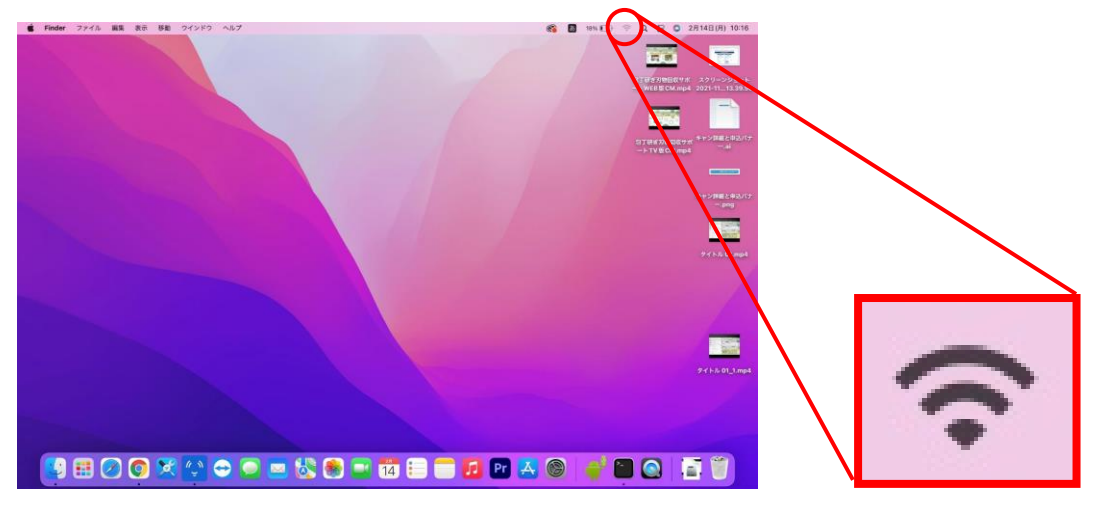

②ほかのネットワークをクリックして、接続できるSSIDの一覧を表示させる

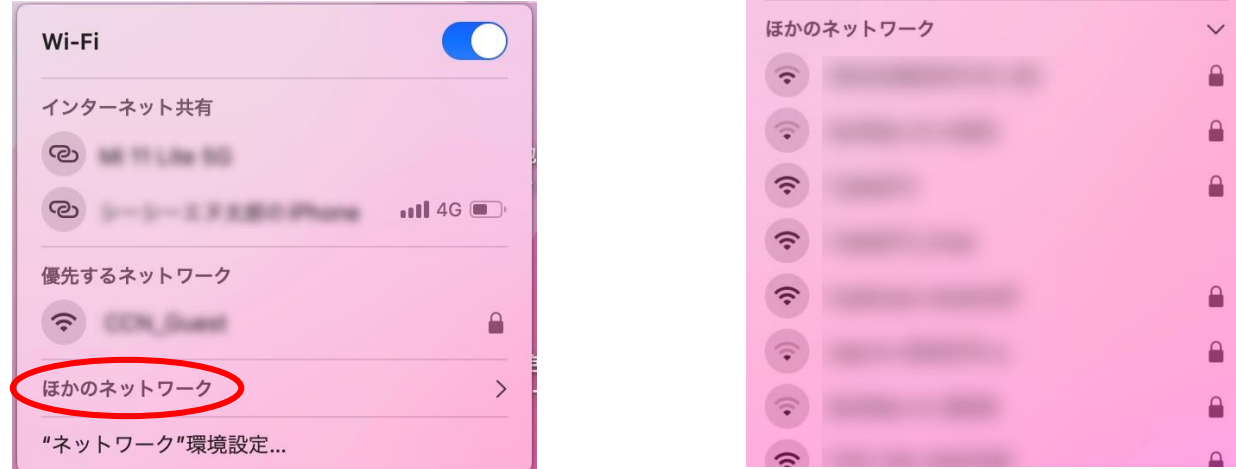

③暗号化キーを入力して、「接続」をクリックする

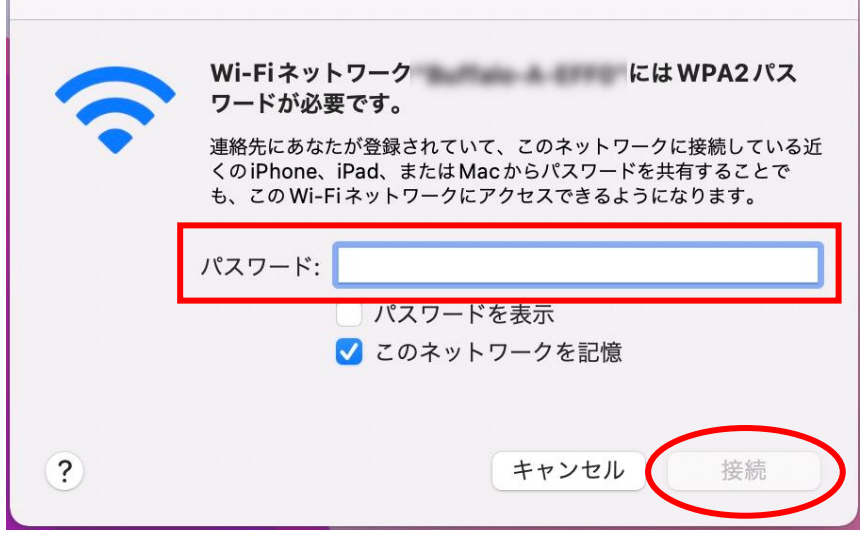